# **Dell Premier Collaboration Keyboard und Mouse**

Bedienungsanleitung

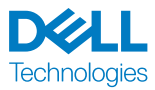

Bestimmungsmodell: KB900/MS900/UD2301

# Hinweis, Achtung und Warnung

- **HINWEIS:** Ein HINWEIS weist Sie auf wichtige Informationen hin, die Ihnen die Bedienung Ihres Geräts erleichtern.
- **ACHTUNG:** ACHTUNG weist auf mögliche Hardwarebeschädigungen oder Datenverluste bei Nichtbeachtung der Bedienungshinweise hin.
- **WARNUNG:** "Warnung" zeigt die Gefahr möglicher Sachschäden und (lebensgefährlicher) Verletzungen.

#### **© 2023 Dell Inc. oder ihre Tochtergesellschaften. Alle Rechte vorbehalten.**

Dell, EMC und andere Marken sind Marken der Dell Inc. oder ihrer Tochtergesellschaften. Andere Marken können Marken ihrer jeweiligen Besitzer sein.

2023-02

Rev. A00

# Inhalt

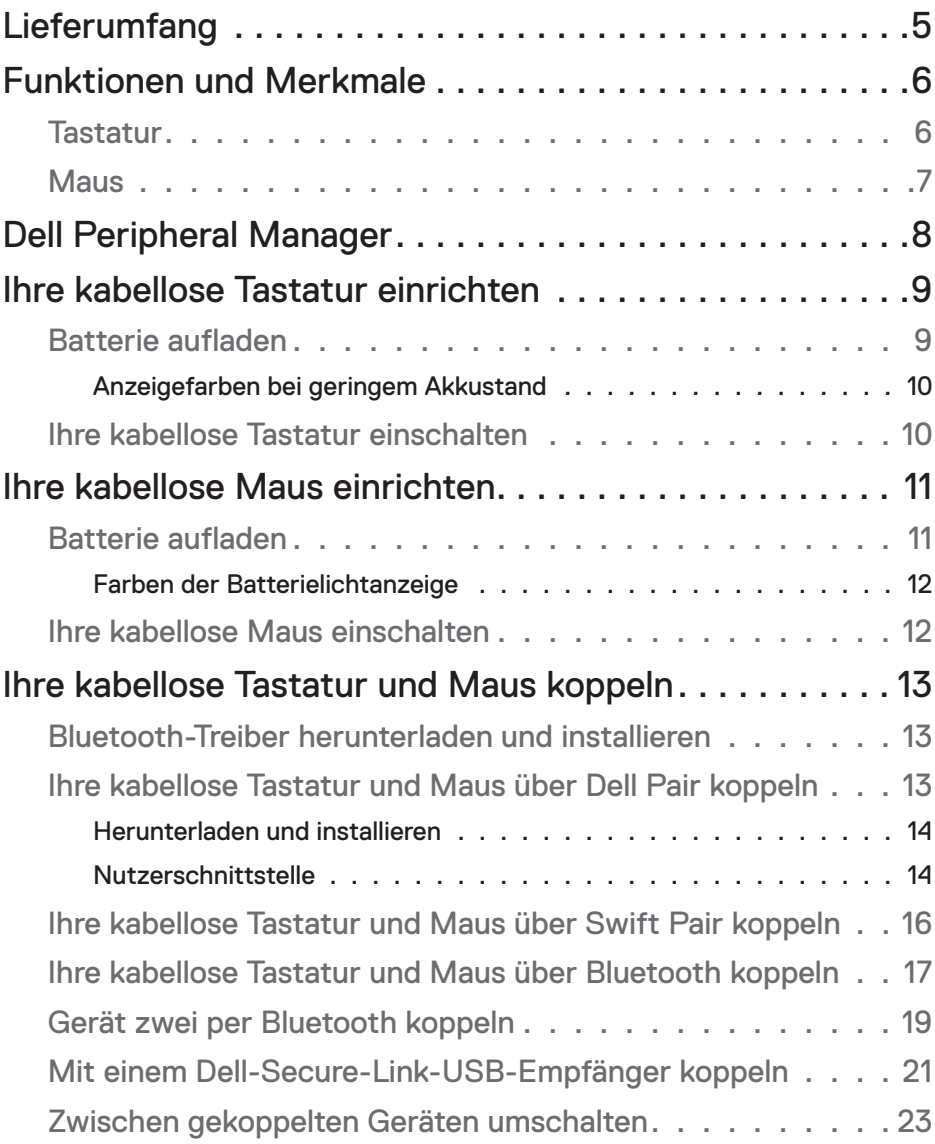

**DELL**<br>Technologies

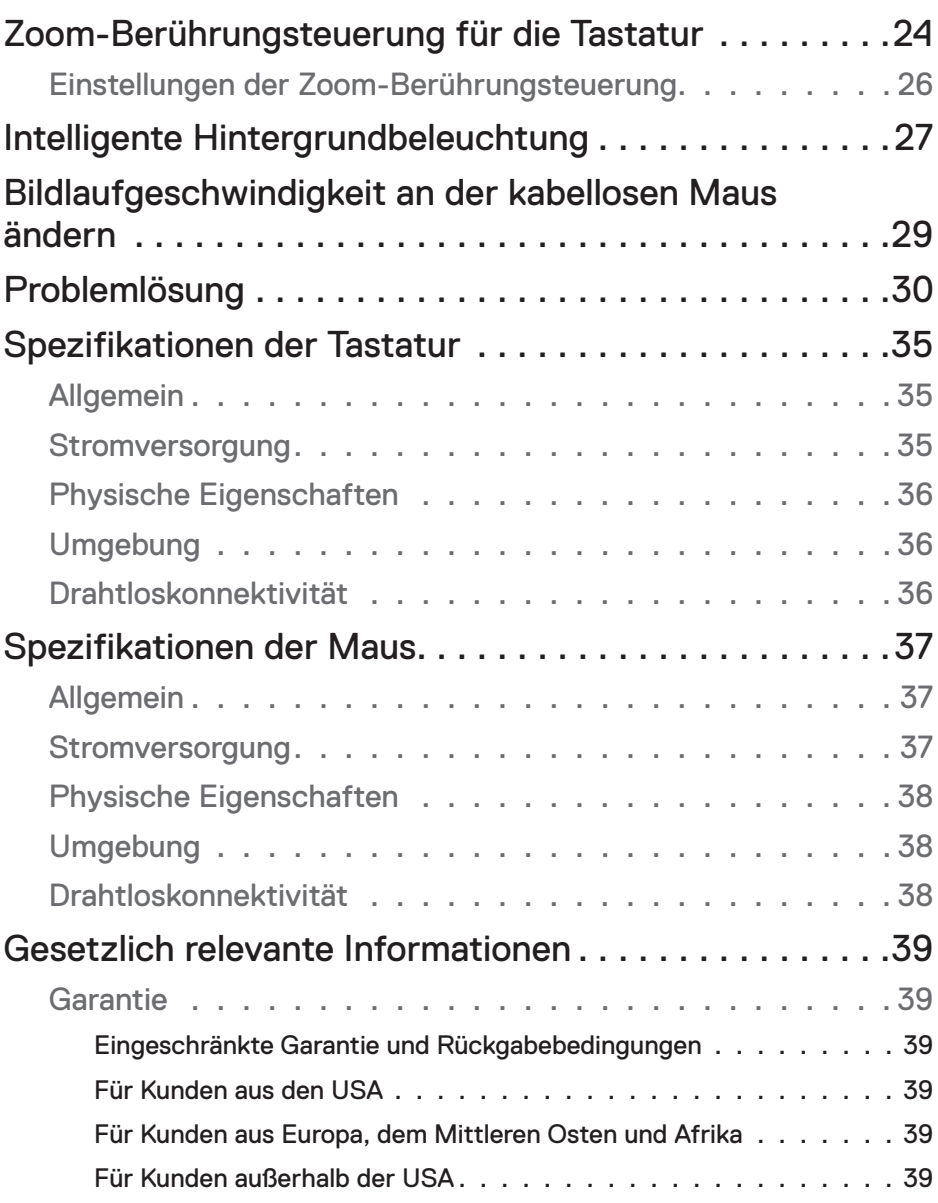

 $\begin{array}{c} \hbox{DCLL}\\ \hbox{Technologies} \end{array}$ 

# <span id="page-4-0"></span>Lieferumfang

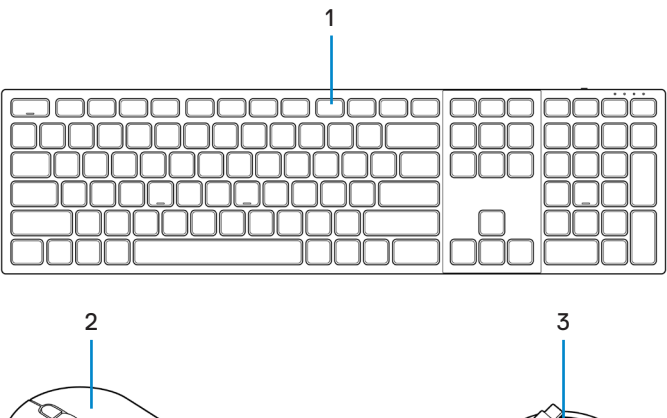

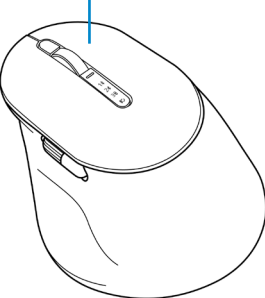

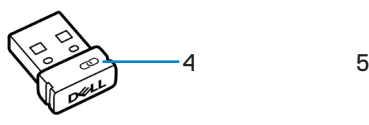

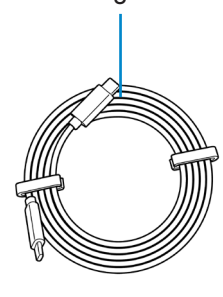

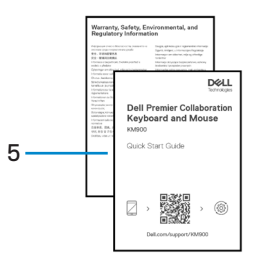

- **1.** Tastatur **2.** Maus
- 
- **5.** Dokumente
- 
- **3.** USB-C-zu-USB-C-Ladekabel **4.** Dell-Secure-Link-USB-Empfänger

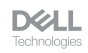

# <span id="page-5-0"></span>Funktionen und Merkmale

## **Tastatur**

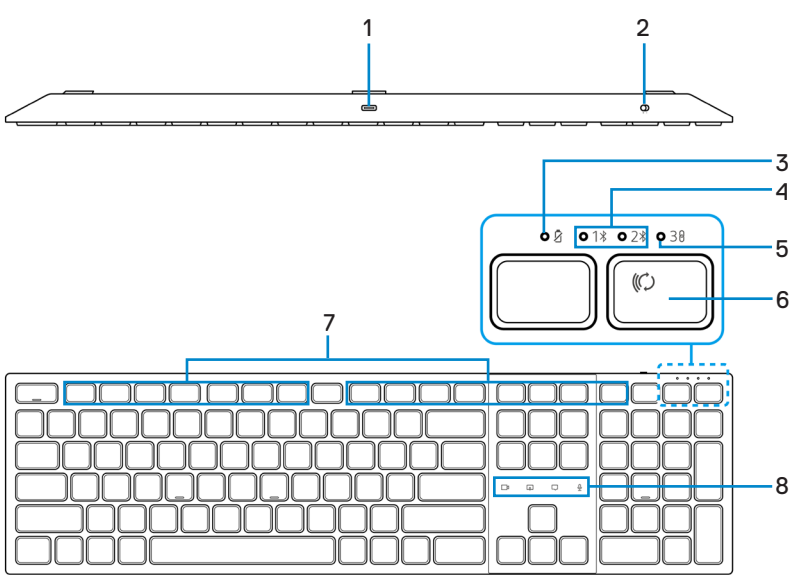

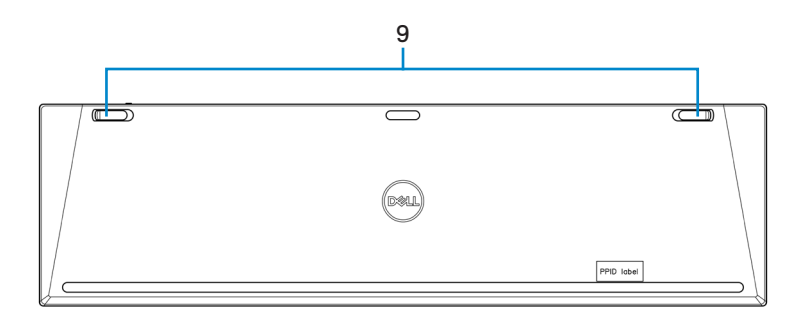

- **1.** USB-C-Anschluss **2.** Ein-/Ausschalter
- **3.** LED-Anzeige bei geringem Akkustand **4.** Bluetooth-Modi
- **5.** HF-2,4-GHz-Modus (USB-Empfänger) **6.** Verbindungsmodus-Taste
- 
- **9.** Verstellbare neigbare Füße
- 
- 
- 
- **7.** Programmierbare Tasten **8.** Zoom-Berührungsteuerung

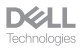

## <span id="page-6-0"></span>**Maus**

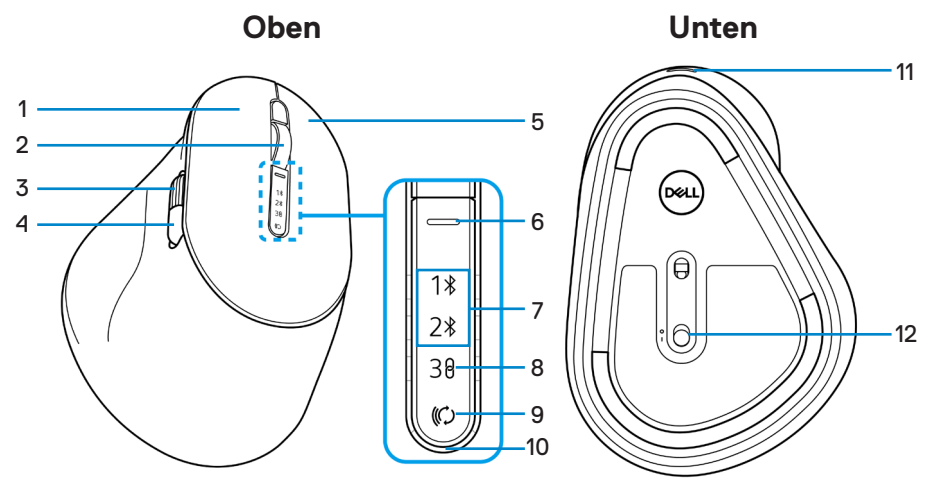

- 
- **3.** Horizontales Scrollrad (Standard: vorwärts, mit Dell Peripheral Manager programmierbar)
- 
- 
- 
- 
- **1.** Linkstaste **2.** Vertikales Scrollrad
	- **4.** Seitliche Taste (Standard: rückwärts, mit Dell Peripheral Manager programmierbar)
- **5.** Rechtstaste **6.** Bildlaufgeschwindigkeit-Umschalttaste
- **7.** Bluetooth-Modi **8.** HF-2,4-GHz-Modus (USB-Empfänger)
- **9.** Verbindungsmodus-Taste **10.** LED-Anzeige bei geringem Akkustand
- **11.** USB-C-Anschluss **12.** Ein-/Ausschalter

# <span id="page-7-0"></span>Dell Peripheral Manager

Die Software Dell Peripheral Manager ermöglicht Ihnen die Einrichtung und Verwaltung der mit Ihrem Computer verbundener Dell-Peripheriegeräte.

Bei Dell Premier Collaboration Keyboard und Mouse ermöglicht Ihnen diese Software Folgendes:

- Programmierbaren Tasten Aktionen zuweisen.
- Einstellungen der Zoom-Berührungsteuerung ändern (nur bei der Tastatur).
- Beleuchtung für die intelligente Hintergrundbeleuchtung anpassen (nur bei der Tastatur).
- Primäre Maustaste (links oder rechts) festlegen (nur bei der Maus).
- Mausempfindlichkeit über DPI-Einstellung anpassen (nur bei der Maus).
- Geräteinformationen wie Firmware-Version und Batteriestand einsehen.
- Auf neueste Firmware-Versionen aktualisieren.

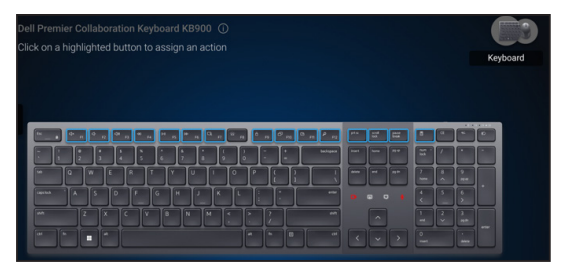

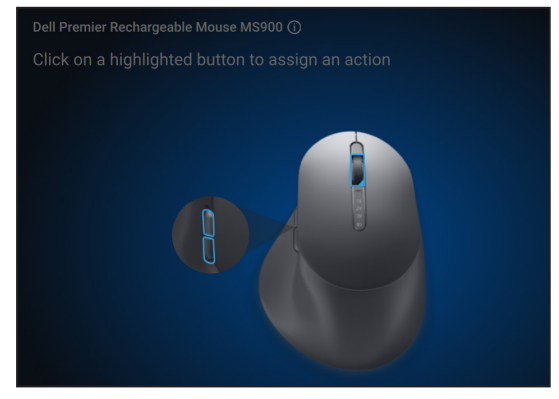

Weitere Informationen zu Dell Peripheral Manager finden Sie unter **[www.dell.com/support/dpem](https://www.dell.com/support/dpem)**

Laden Sie die Software Dell Peripheral Manager von dem obigen Link herunter. Im Dokumentation-Register finden Sie eine detaillierte Bedienungsanleitung und Artikel zur Benutzung und Problemlösung.

**DØLL** 

# <span id="page-8-0"></span>Ihre kabellose Tastatur einrichten

## Batterie aufladen

HINWEIS: Ihre kabellose Tastatur ist mit einer wiederaufladbaren Batterie ausgestattet. Optimale Ergebnisse erzielen Sie, wenn Sie sicherstellen, dass der Akku vor der erstmaligen Verwendung der Tastatur voll aufgeladen ist.

**HINWEIS:** Schalten Sie den Ein-/Ausschalter bei Nichtbenutzung der kabellosen Tastatur zur Verbesserung der Akkulaufzeit aus.

Schließen Sie ein Ende des USB-C-Ladekabels an den USB-C-Anschluss des Tastatur an; das andere Ende verbinden Sie mit einem freien USB-C-Anschluss an Ihrem Desktop, Laptop oder kompatiblen Mobilgerät.

Die LED-Anzeige bei geringem Akkustand beginnt zu blinken, bis der Akku vollständig aufgeladen ist oder das USB-C-Ladekabel getrennt wird.

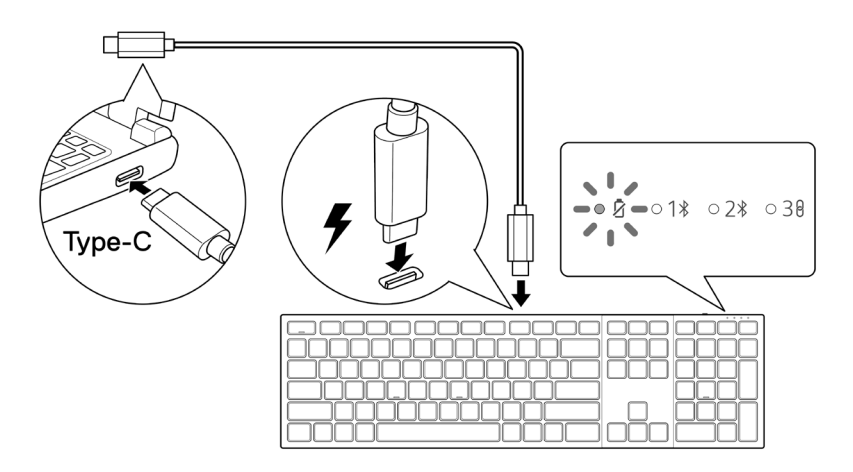

**HINWEIS:** Während der Aufladung schaltet sich die LED-Anzeige bei geringem Akkustand selbst bei ausgeschalteter Tastatur ein.

HINWEIS: Das USB-C-Ladekabel kann nur zur Aufladung der Tastatur genutzt werden. Es unterstützt keine Datenübertragung.

DØH.

#### <span id="page-9-0"></span>Anzeigefarben bei geringem Akkustand

- **• Geringer Akkustand (**≤ **5 %)**: Gelbes Licht pulsiert in einem Zyklus von 10 Sekunden ein und 50 Sekunden aus.
- **• Wird aufgeladen**: Pulsiert weiß.
- **• Voll aufgeladen**: Leuchtet 10 Sekunden weiß und erlischt dann.

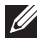

**HINWEIS:** Die Tastaturhintergrundbeleuchtung schaltet sich aus, wenn die Akkuladung auf einen geringen Stand fällt (≤ 5 %).

# Ihre kabellose Tastatur einschalten

Schieben Sie den Ein-/Ausschalter zum Einschalten der kabellosen Tastatur nach rechts.

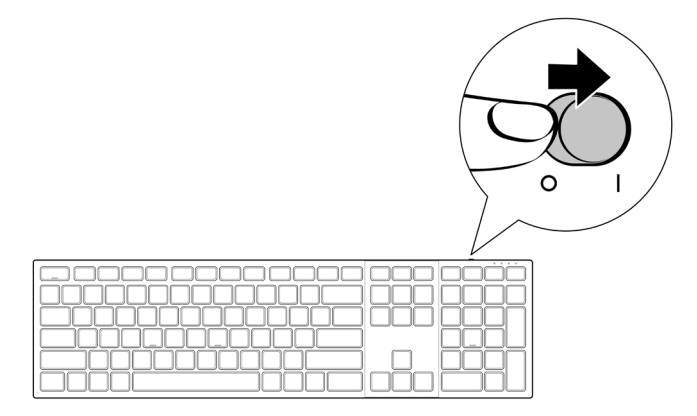

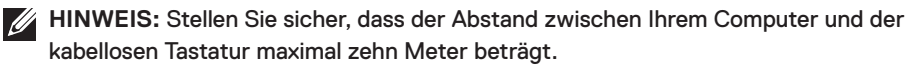

**DGLL** 

# <span id="page-10-0"></span>Ihre kabellose Maus einrichten

## Batterie aufladen

HINWEIS: Ihre kabellose Maus ist mit einer wiederaufladbaren Batterie ausgestattet. Optimale Ergebnisse erzielen Sie, wenn Sie sicherstellen, dass der Akku vor der erstmaligen Verwendung der Tastatur voll aufgeladen ist.

**HINWEIS:** Schalten Sie den Ein-/Ausschalter bei Nichtbenutzung der kabellosen Maus zur Verbesserung der Akkulaufzeit aus.

Schließen Sie ein Ende des USB-C-Ladekabels an den USB-C-Anschluss des Maus an; das andere Ende verbinden Sie mit einem freien USB-C-Anschluss an Ihrem Computer, Desktop oder kompatiblen Mobilgerät.

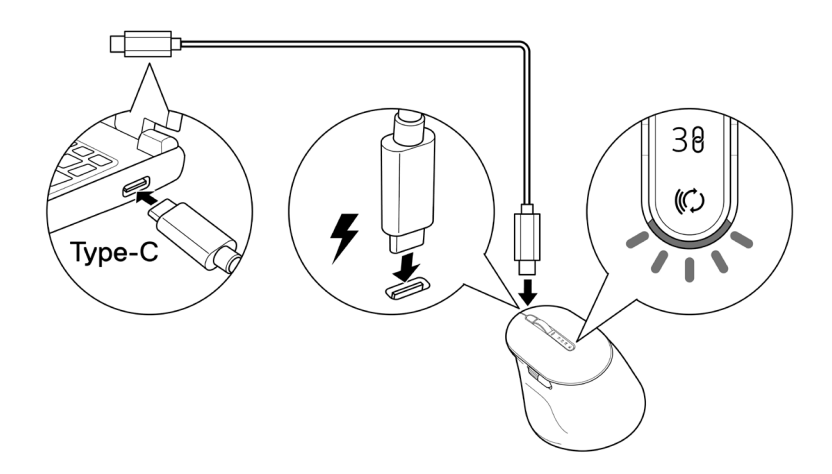

Die weiße LED-Anzeige bei geringem Akkustand pulsiert, bis der Akku vollständig aufgeladen ist oder das USB-Ladekabel getrennt wird.

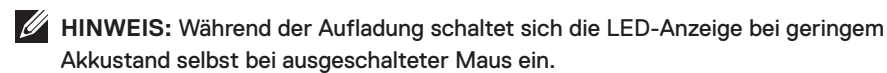

**HINWEIS:** Das USB-C-Ladekabel kann nur zur Aufladung der Maus genutzt werden. Es unterstützt keine Datenübertragung.

DØLL

#### <span id="page-11-0"></span>Farben der Batterielichtanzeige

- **• Geringer Akkustand (**≤ **5 %)**: Pulsiert unabhängig vom Verbindungsstatus 5 Sekunden lang gelb.
- **• Normale Leistung (> 5 %)**: Akkuanzeige bleibt ausgeschaltet, wenn die Maus eingeschaltet wird.
- **• Wird aufgeladen**: Pulsiert weiß.
- **• Voll aufgeladen**: Leuchtet 10 Sekunden weiß und erlischt dann.

### Ihre kabellose Maus einschalten

Drücken Sie den Ein-/Ausschalter zum Einschalten der kabellosen Maus nach unten.

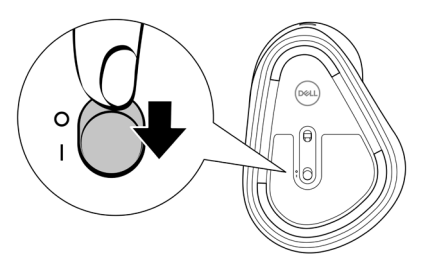

**HINWEIS:** Stellen Sie sicher, dass der Abstand zwischen Ihrem Computer und der kabellosen Maus maximal zehn Meter beträgt.

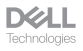

# <span id="page-12-0"></span>Ihre kabellose Tastatur und Maus koppeln

Kabellose Tastatur und Maus von Dell können über den Dell-Secure-Link-USB-Empfänger oder per Bluetooth mit Geräten gekoppelt werden. Sie können sie mit Laptops, Desktops oder anderen kompatiblen Mobilgeräten koppeln und zwischen diesen Geräten umschalten.

## Bluetooth-Treiber herunterladen und installieren

Bluetooth-Treiber kommen auf allen Dell-Computern vorinstalliert.

Zum manuellen Herunterladen und Installieren des Drahtlos-Bluetooth-Treibers beachten Sie **[Drahtlos-Bluetooth-Treiber herunterladen und installieren.](https://www.dell.com/support/kbdoc/en-us/000132386/download-and-install-the-latest-wireless-bluetooth-driver)**

# Ihre kabellose Tastatur und Maus über Dell Pair koppeln

Dell Pair unterstützt Folgendes:

- Erkennung von Dell-Peripheriegeräten, wie Maus und Tastatur, wenn diese innerhalb der Erkennungsreichweite sind
- Nahtlose Kopplung von Geräten über Bluetooth

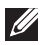

HINWEIS: Die Bedienungsanleitung von Dell Pair gilt für alle unterstützten Dell-Peripheriegeräte.

Spezifische Funktionen und Merkmale Ihres Gerätes entnehmen Sie bitte der Bedienungsanleitung des Produktes.

**DGLL** 

#### <span id="page-13-0"></span>Herunterladen und installieren

Dell Pair kommt auf ausgewählten Dell-Computern vorinstalliert. Weitere Informationen zur Liste der mit Dell Pair kompatiblen Geräte finden Sie unter **[www.dell.com/support/](https://www.dell.com/support/kbdoc/000201693) [kbdoc/000201693](https://www.dell.com/support/kbdoc/000201693)**.

Rufen Sie zum manuellen Herunterladen und installieren die Dell-Support-Website auf.

- **1.** Öffnen Sie die Startseite des Dell-Supports: **[www.dell.com/support/dellpair](https://www.dell.com/support/dellpair)**.
- **2.** Laden Sie im Abschnitt **Treiber und Downloads** die ausführbare Datei von Dell Pair herunter.
- **3.** Installieren Sie die Software anhand der Anweisungen auf dem Bildschirm.

Nach Abschluss der Installation ist "Dell Pair" im Windows-Startmenü.

#### Nutzerschnittstelle

- **1.** Platzieren Sie ihre kabellose Tastatur oder Maus in der Nähe Ihres Computers. Drücken Sie dann die Verbindungsmodus-Taste zum Umschalten in den ersten Kopplungsmodus  $(1*)$ .
- **2.** Halten Sie die Verbindungsmodus-Taste drei Sekunden gedrückt. Stellen Sie sicher, dass die erste Bluetooth-Kanal-LED (1%) weiß blinkt, was anzeigt, dass die Bluetooth-Kopplung initiiert ist.
- **3.** Dell Pair blendet eine Benachrichtigung ein, wenn ein Gerät, dass die Erkennung mittels Dell Pair unterstützt, eingeschaltet und erstmalig in die Bluetooth-Erkennungsreichweite des Computers gebracht wird. Klicken Sie zum Fortsetzen der nahtlosen Kopplung des Gerätes über Bluetooth auf **Koppeln**.

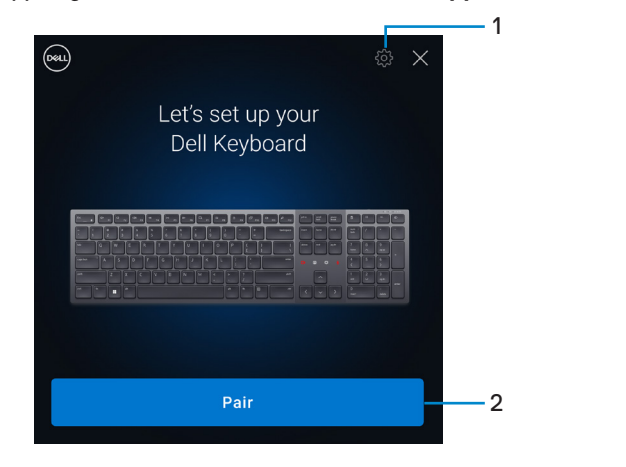

**DGLL** 

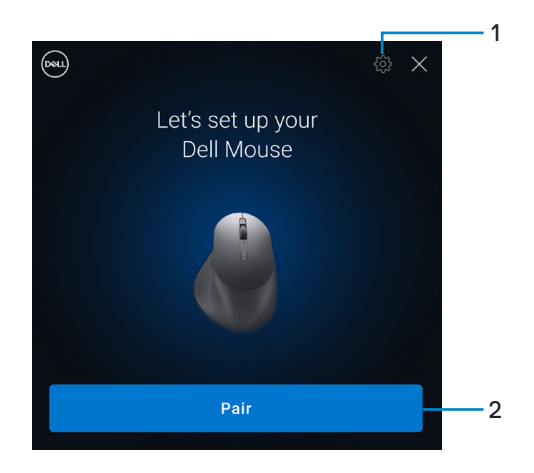

- **1.** Einstellungen von Dell Pair
- **2.** Koppeln-Taste zum Starten der Bluetooth-Kopplung
- **4.** Nach erfolgreicher Kopplung ist die kabellose Tastatur oder Maus einsatzbereit.

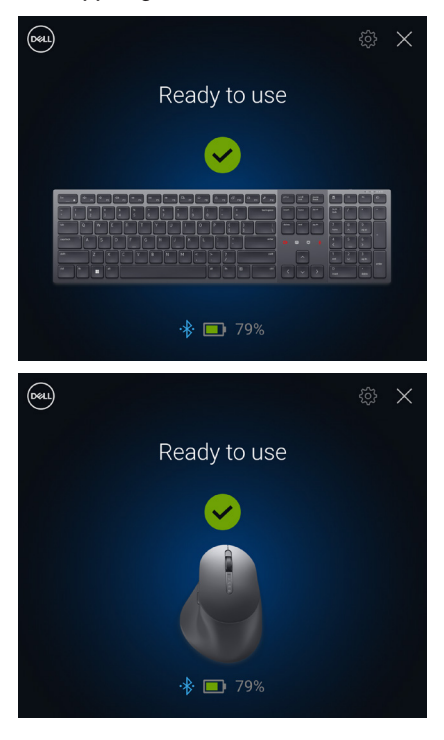

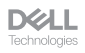

## <span id="page-15-0"></span>Ihre kabellose Tastatur und Maus über Swift Pair koppeln

- **1.** Geben Sie in der Windows-Suche Bluetooth ein.
- **2.** Klicken Sie auf **Bluetooth- und andere Geräteeinstellungen**. Das Fenster **Einstellungen** wird angezeigt.
- **3.** Stellen sie sicher, dass das Kontrollkästchen **Benachrichtigungen zur Verbindung über Swift Pair anzeigen** ausgewählt ist.

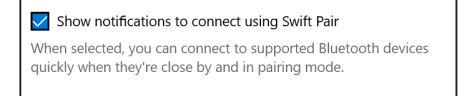

- **4.** Stellen Sie sicher, dass Bluetooth eingeschaltet ist.
- **5.** Platzieren Sie ihre kabellose Tastatur und Maus in der Nähe Ihres Computers. Drücken Sie dann die Verbindungsmodus-Taste zum Umschalten in den ersten Kopplungsmodus (1<sup>\*</sup>).
- **6.** Halten Sie die Verbindungsmodus-Taste drei Sekunden gedrückt. Stellen Sie sicher, dass die erste Bluetooth-Kanal-LED ( $\uparrow\Downarrow$ ) weiß blinkt, was anzeigt, dass die Bluetooth-Kopplung initiiert ist.
- **7.** Die Fenster **Neue Dell KB900 gefunden** (bei der Tastatur) und **Neue Dell MS900 gefunden** (bei der Maus) werden angezeigt. Klicken Sie auf **Verbinden** und bestätigen Sie den Kopplungsvorgang von kabelloser Tastatur und Maus mit Ihrem Computer.

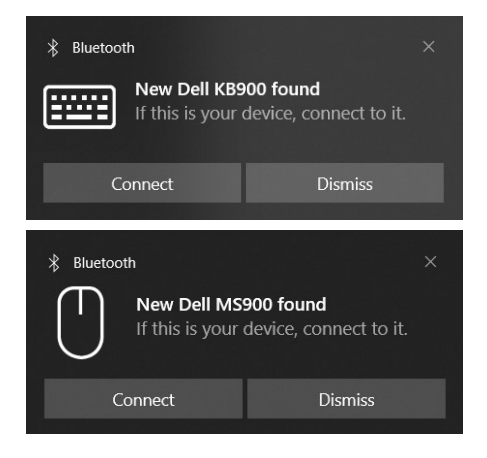

**DGLL** 

# <span id="page-16-0"></span>Ihre kabellose Tastatur und Maus über Bluetooth koppeln

Kabellose Dell-Tastatur und -Maus können mit Ihrem Bluetooth-fähigen Computer gekoppelt werden. Sie können sie mit Laptops, Desktops und kompatiblen Mobilgeräten koppeln und zwischen diesen Geräten umschalten.

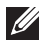

**HINWEIS:** Sie können Ihre kabellose Tastatur und kabellose Maus per Bluetooth mit bis zu zwei Gerät verbinden.

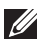

**HINWEIS:** Achten Sie darauf, die inaktiven Geräte an Ihrem Computer zu trennen und den Bluetooth-Treiber auf Ihrem Dell-Computer auf die neueste Version zu aktualisieren, bevor Sie Ihre kabellose Tastatur oder Maus per Bluetooth koppeln. Weitere Informationen finden Sie unter Treiber und Downloads unter [Dell.com/support.](http://Dell.com/support)

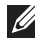

**HINWEIS:** Stellen Sie sicher, dass der Abstand zwischen Ihrem Computer und der Tastatur oder Maus innerhalb der Bluetooth-Empfangsreichweite liegt.

- **1.** Drücken Sie die Verbindungsmodus-Taste zum Umschalten in den ersten Bluetooth-Kopplungsmodus (1\*).
- **2.** Halten Sie die Verbindungsmodus-Taste 3 Sekunden gedrückt. Stellen Sie sicher, dass die erste Bluetooth-Kanal-LED (1\*) weiß blinkt, was anzeigt, dass die Bluetooth-Kopplung initiiert ist.

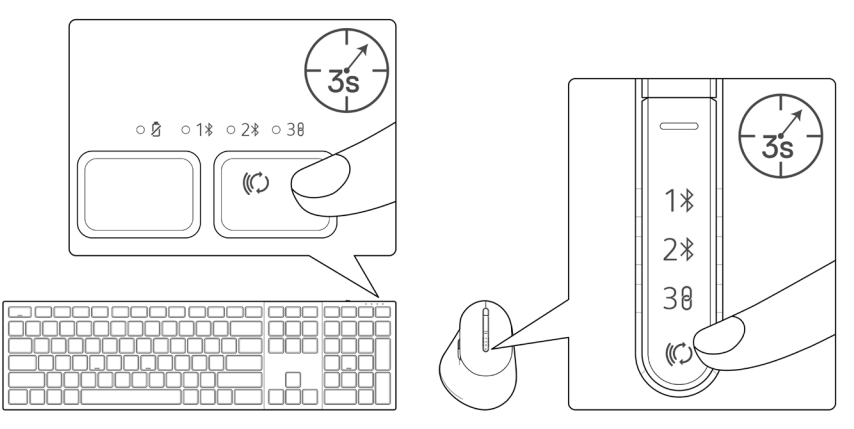

- **3.** Koppeln Sie Ihre kabellose Tastatur oder Maus mit Ihrem Bluetooth-fähigen Computer.
	- 1) Wählen Sie **Start > Einstellungen > Bluetooth- und andere Geräte > Bluetooth- oder anderes Gerät hinzufügen > Bluetooth**.
	- 2) Wählen Sie **Dell KB900** (bei der Tastatur) oder **Dell MS900** (bei der Maus) und dann **Fertig**.

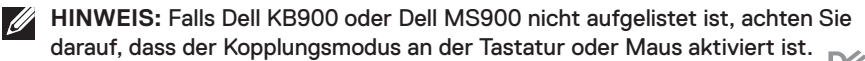

**D**&LL

**4.** Bestätigen Sie die Kopplung an kabelloser Tastatur oder Maus und Computer. Die erste Bluetooth-Kanal-LED (1\*) bestätigt die Kopplung, indem sie einige Sekunden weiß leuchtet und dann erlischt. Nachdem Ihre Tastatur oder Maus und der Computer gekoppelt wurden, verbindet sich die Tastatur oder Maus automatisch mit dem Computer, wenn Bluetooth aktiviert ist und beide Geräte innerhalb der Bluetooth-Reichweite sind.

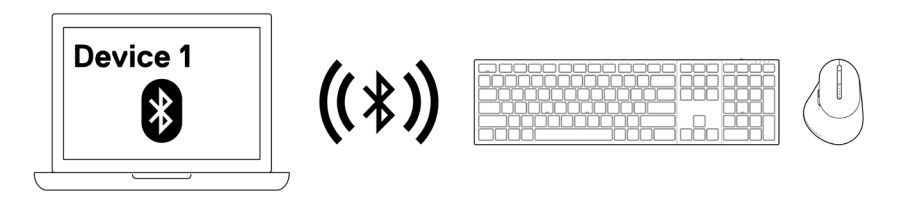

**HINWEIS:** Die obige Abbildung zeigt die Kopplung mit dem ersten Bluetoothfähigen Gerät.

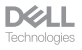

# <span id="page-18-0"></span>Gerät zwei per Bluetooth koppeln

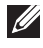

**HINWEIS:** Sie können Ihre kabellose Tastatur und kabellose Maus per Bluetooth mit bis zu zwei Gerät verbinden.

- **HINWEIS:** Achten Sie darauf, die inaktiven Geräte an Ihrem Computer zu trennen und den Bluetooth-Treiber auf Ihrem Dell-Computer auf die neueste Version zu aktualisieren, bevor Sie Ihre kabellose Tastatur oder Maus per Bluetooth koppeln. Weitere Informationen finden Sie unter Treiber und Downloads unter [Dell.com/](http://Dell.com/support) [support.](http://Dell.com/support)
- **HINWEIS:** Stellen Sie sicher, dass der Abstand zwischen Ihrem Computer und der Tastatur oder Maus innerhalb der Bluetooth-Empfangsreichweite liegt.
- **HINWEIS:** Bei der Bluetooth-Kopplung können Sie Dell Pair, Swift Pair oder  $\mathscr{U}$ manuelle Kopplung nutzen.
	- **1.** Geben Sie in der Windows-Suche Bluetooth ein.
	- **2.** Klicken Sie auf **Bluetooth- und andere Geräteeinstellungen**. Das Fenster **Einstellungen** wird angezeigt.
	- **3.** Stellen sie sicher, dass das Kontrollkästchen **Benachrichtigungen zur Verbindung über Swift Pair anzeigen** ausgewählt ist.

Show notifications to connect using Swift Pair When selected, you can connect to supported Bluetooth devices quickly when they're close by and in pairing mode.

- **4.** Stellen Sie sicher, dass Bluetooth eingeschaltet ist.
- **5.** Platzieren Sie ihre kabellose Tastatur oder Maus in der Nähe Ihres Computers. Drücken Sie dann die Verbindungsmodus-Taste zum Umschalten in den zweiten Kopplungsmodus  $(2*)$ .
- **6.** Halten Sie die Verbindungsmodus-Taste drei Sekunden gedrückt. Stellen Sie sicher, dass die zweite Bluetooth-Kanal-LED (2\*) weiß blinkt, was anzeigt, dass die Bluetooth-Kopplung initiiert ist.

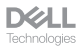

**7.** Die Fenster **Neue Dell KB900 gefunden** (bei der Tastatur) und **Neue Dell MS900 gefunden** (bei der Maus) werden angezeigt. Klicken Sie auf **Verbinden** und bestätigen Sie den Kopplungsvorgang von kabelloser Tastatur und Maus mit Ihrem Computer.

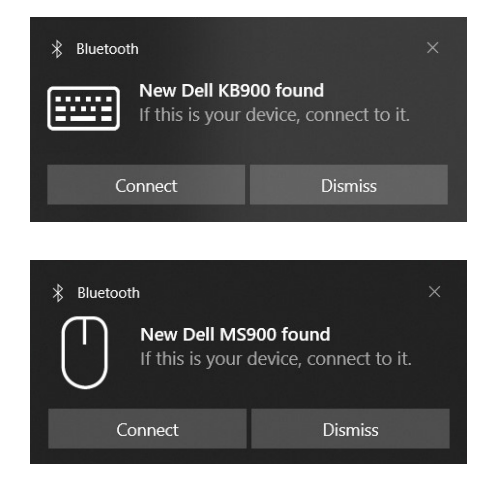

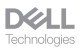

# <span id="page-20-0"></span>Mit einem Dell-Secure-Link-USB-Empfänger koppeln

**HINWEIS:** Sie können ein Gerät über den Dell-Secure-Link-USB-Empfänger mit Ihrer kabellosen Tastatur oder Maus verbinden.

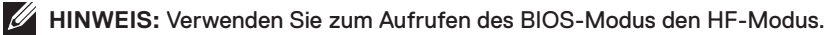

- HINWEIS: Dell-Secure-Link-USB-Empfänger ist nur mit KB900, MS900 und KM900 kompatibel.
	- **1.** Verbinden Sie den Dell-Secure-Link-USB-Empfänger mit dem USB-Anschluss an Ihrem Computer.

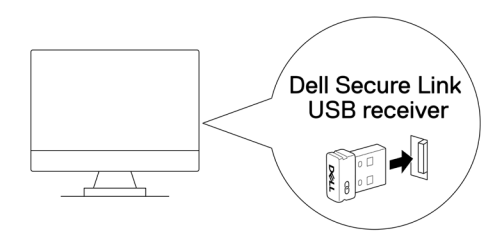

**2.** Betätigen Sie die Verbindungsmodus-Taste an Ihrer Tastatur oder Maus, bis die HF-Modus-LED **( )** während des Umschaltens in den HF-Modus aufleuchtet.

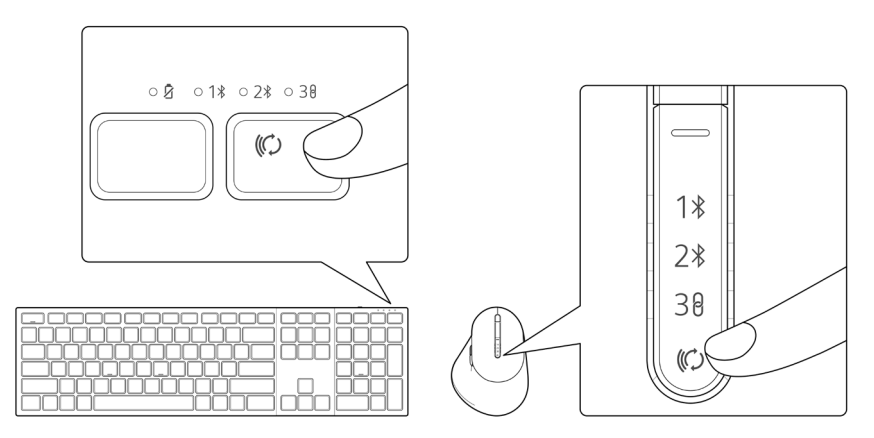

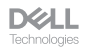

Die Tastatur oder Maus ist nun mit Ihrem USB-Gerät gekoppelt.

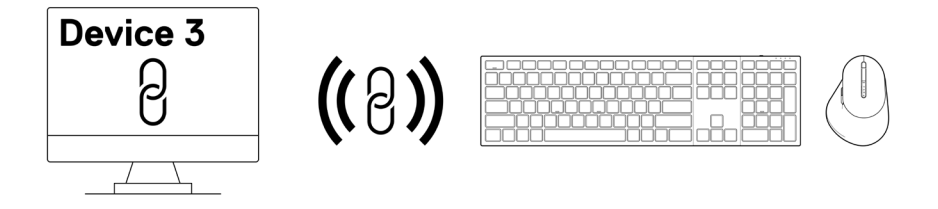

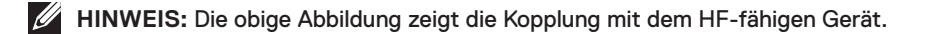

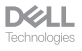

Ihre kabellose Tastatur und Maus koppeln │ 22

## <span id="page-22-0"></span>Zwischen gekoppelten Geräten umschalten

Ihre kabellose Tastatur oder Maus speichert den letzten Verbindungsmodus. Jedes Mal, wenn Sie die Tastatur oder Maus einschalten, schaltet sich die letzte Verbindungsmodus-LED gemeinsam mit der LED-Anzeige bei geringem Akkustand 3 Sekunden lang ein.

Wenn Sie sich mit einem anderen gekoppelten Gerät verbinden möchten, betätigen Sie die Verbindungsmodus-Taste, bis sich die entsprechende Verbindungsmodus-LED einschaltet.

Wenn Sie beispielsweise über den Dell-Secure-Link-USB-Empfänger eine Verbindung zur kabellosen Tastatur oder Maus herstellen möchten, drücken Sie die Verbindungsmodus-Taste, bis die Verbindungsmodus-LED (38) 3 Sekunden lang weiß aufleuchtet.

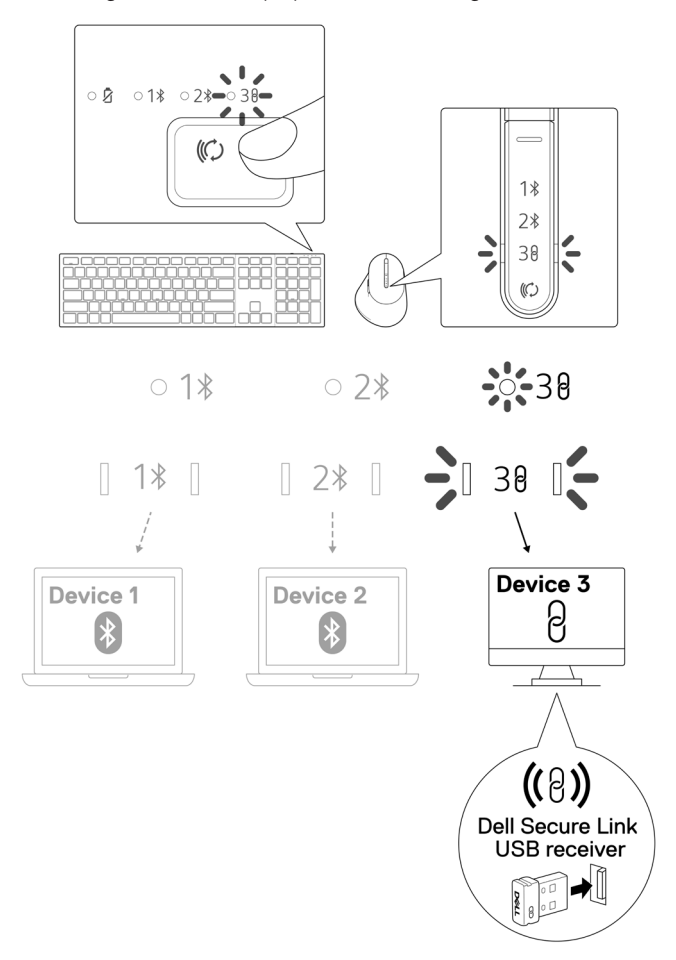

**D**&LL

# <span id="page-23-0"></span>Zoom-Berührungsteuerung für die Tastatur

Ihre kabellose Dell-Tastatur hat dedizierte Tasten zur Steuerung von Videokonferenzen über die App Zoom. Diese Tasten leuchten nach erfolgreichem Beitreten einer Besprechung auf und bleiben für die Dauer der Videokonferenzsitzung aktiv.

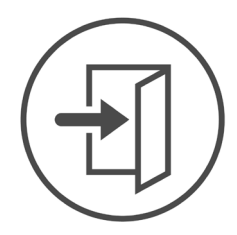

**Zoom Login** 

- **HINWEIS:** Berührungsteuerung wird bei der Zoom-Webbrowser-Version nicht unterstützt.
- **HINWEIS:** Zoom-Berührungsteuerung funktioniert nur mit der neuesten Desktop-Version 5.9.3 und aktueller von Zoom.
- **HINWEIS:** Falls Zoom nicht auf Ihrem System installiert ist, funktioniert die Zoom-Berührungsteuerung nicht.
- **HINWEIS:** Dell Peripheral Manager muss installiert sein und laufen, damit die Zoom-Funktionen an der Tastatur funktionieren. Wenn Dell Peripheral Manager deinstalliert wird, werden die Zoom-Funktionen deaktiviert.

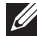

**HINWEIS:** Wischen Sie die Symbole von links nach rechts oder von rechts nach links, um die Zoom-Berührungsteuerung während einer Zoom-Besprechung zu de-/ aktivieren.

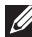

**HINWEIS:** Doppeltippen Sie zum Durchführen der Funktionen auf die Zoom-Berührungsteuerung. Sie können die Einstellungen auch in einfachen Antippen über den Dell Peripheral Manager ändern.

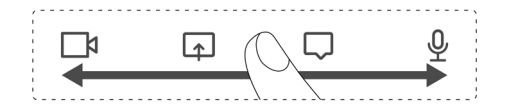

**DØLL** 

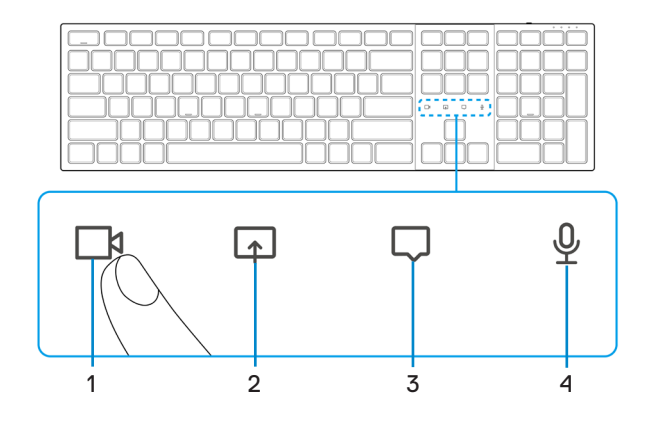

- 
- **1.** Video-ein/aus-Symbol **2.** Bildschirmfreigabe-Symbol
- 
- **3.** Chat-Symbol **4.** Mikrofon-ein/aus-Symbol
- HINWEIS: Wenn Video- und/oder Mikrofonsymbol rot leuchten, zeigt dies an, dass die entsprechende Funktion deaktiviert ist.
- HINWEIS: Wenn Sie in der Videokonferenz-App eine Chat-Mitteilung erhalten, leuchtet das Chat-Symbol auf und blinkt.

**DELL** —<br>Technologies

# <span id="page-25-0"></span>Einstellungen der Zoom-Berührungsteuerung

HINWEIS: Berührungsteuerung für Zoom funktioniert nur unter dem Windows-Betriebssystem mit installiertem Dell Peripheral Manager.

Die Dell-Tastatur KB900 kommt mit Symbole der Zoom-Berührungsteuerung für Video, Bildschirmfreigabe, Chat-Benachrichtigung und Mikrofon. Einstellungen der Zoom-Berührungsteuerung in Dell Peripheral Manager ermöglichen Ihnen das Ein- und Ausschalten der Zoom-Berührungsteuerung.

Bei Aktivierung leuchten die Symbole der Zoom-Berührungsteuerung an der Tastatur auf. Das Mitteilungssymbol blinkt bei Empfang einer Zoom-Chat-Mitteilung. Video- und Mikrofonsymbol werden rot, wenn Video und Mikrofon ausgeschaltet sind.

Nutzern können die Doppeltippen-Option auch ausschalten. Dadurch können Sie sofort durch einmaliges Antippen des Symbols an der Tastatur agieren.

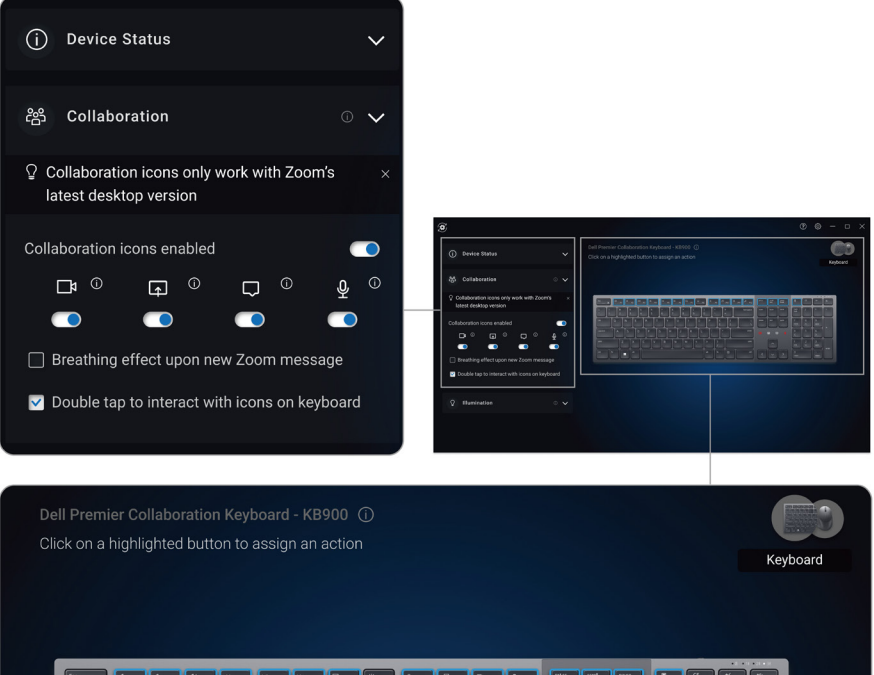

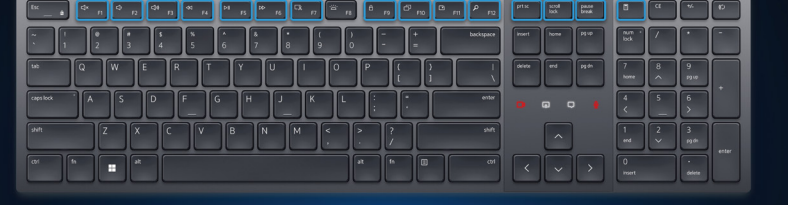

# <span id="page-26-0"></span>Intelligente Hintergrundbeleuchtung

Ihre kabellose Dell-Tastatur hat integrierte Sensoren zur Regulierung der Hintergrundbeleuchtung.

Der Umgebungslichtsensor passt die Helligkeit der Hintergrundbeleuchtung basierend auf den Umgebungslichtbedingungen an.

Ein Näherungssensor beleuchtet die hintergrundbeleuchteten Tasten, wenn sich Ihre Hand in der Nähe der Tastatur befindet.

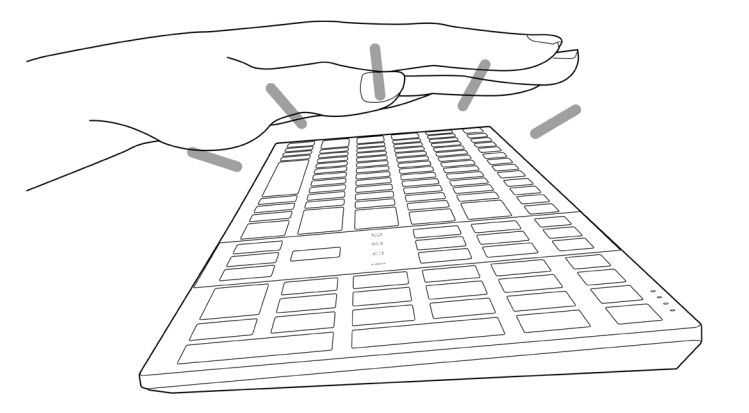

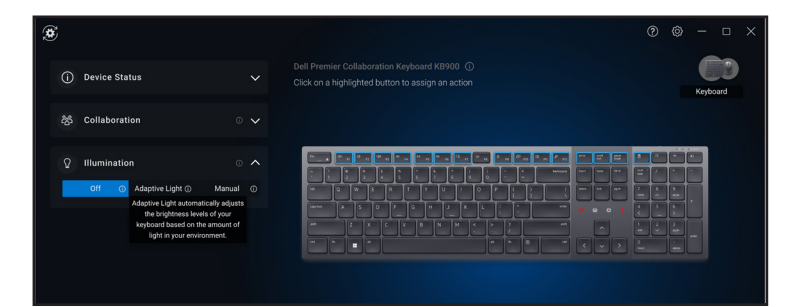

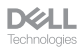

Die Hintergrundbeleuchtung schaltet sich entsprechend der nachstehenden Tabelle ein:

HINWEIS: Wenn die in Ihrer Umgebung erkannte Umgebungshelligkeit ausreicht, schaltet sich die Hintergrundbeleuchtung zum Energiesparen aus.

**HINWEIS:** Während der Aufladung wird der Näherungssensor deaktiviert und die Hintergrundbeleuchtung bleibt eingeschaltet. Die Helligkeit der Hintergrundbeleuchtung hängt von der Nutzereinstellung ab. Wenn innerhalb von 30 Sekunden keine Taste gedrückt wird, verblasst die Hintergrundbeleuchtung bis zur geringsten Helligkeitseinstellung (25 %). Wenn Sie die Tastatur ausschalten, schaltet sich auf die Hintergrundbeleuchtung aus.

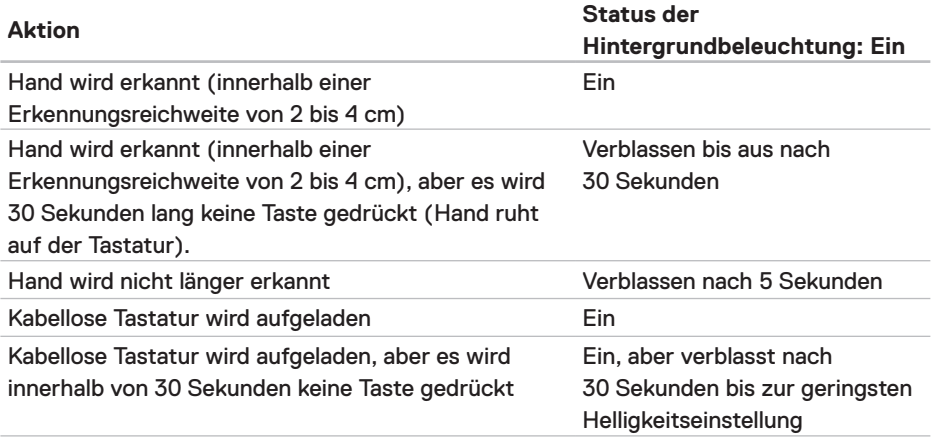

**D**&LL —<br>Technologies

# <span id="page-28-0"></span>Bildlaufgeschwindigkeit an der kabellosen Maus ändern

Das vertikale Scrollrad Ihrer kabellosen Maus von Dell kann zwischen zwei Bildlaufmodi umgeschaltet werden, gekerbt und schnell. Drücken Sie zum Umschalten zwischen diesen Modi die Bildlaufgeschwindigkeit-Umschalttaste.

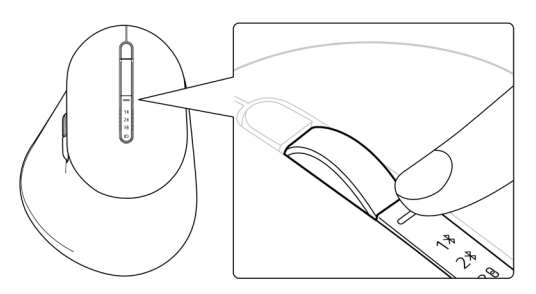

• Der gekerbte Geschwindigkeitsmodus eignet sich zum präzisen Scrollen.

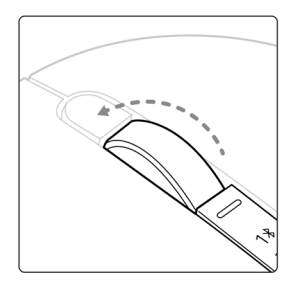

• Der schnelle Geschwindigkeitsmodus eignet sich am besten zum Blättern durch lange Webseiten und Dateien.

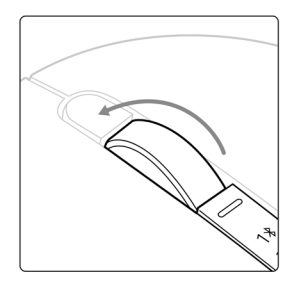

DØH.

# <span id="page-29-0"></span>Problemlösung

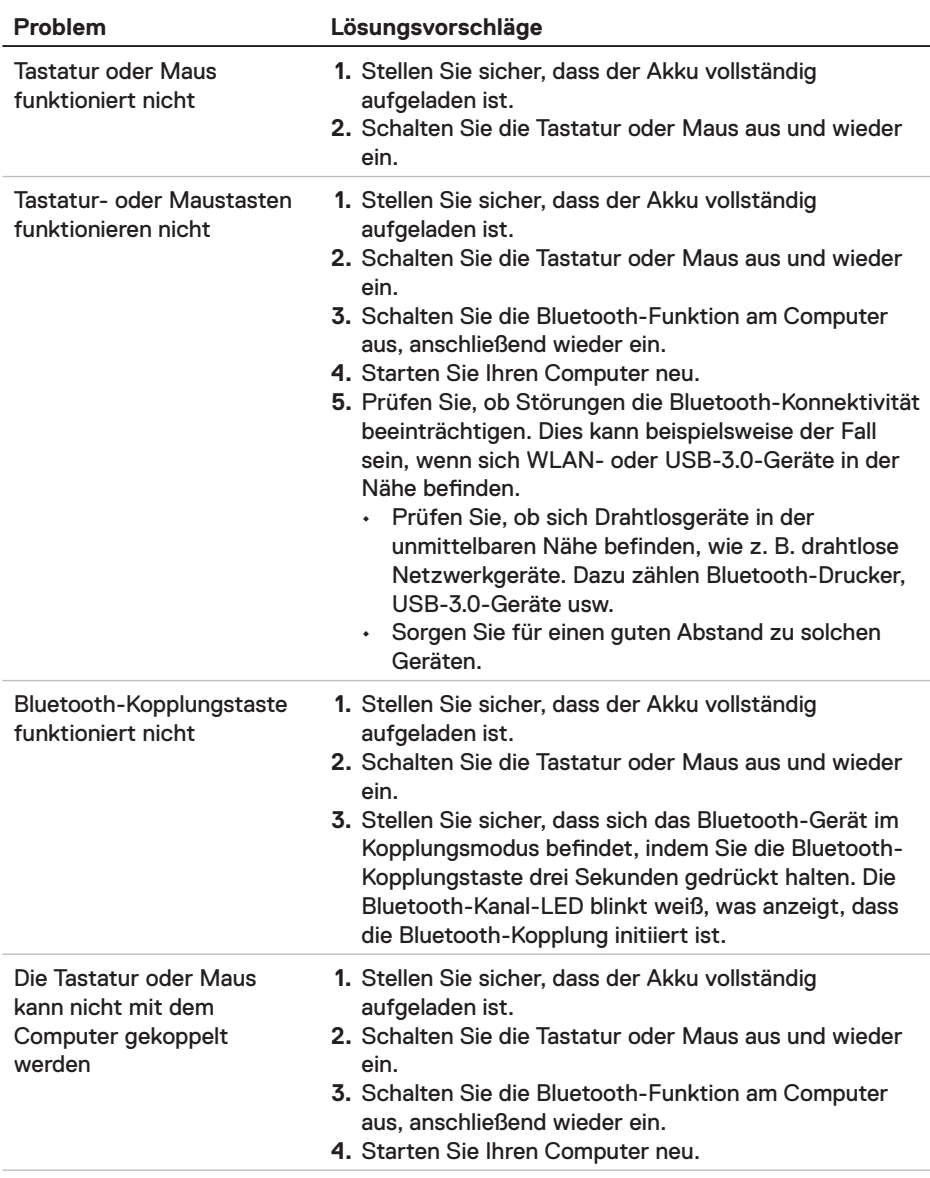

**D**&LL Technologies

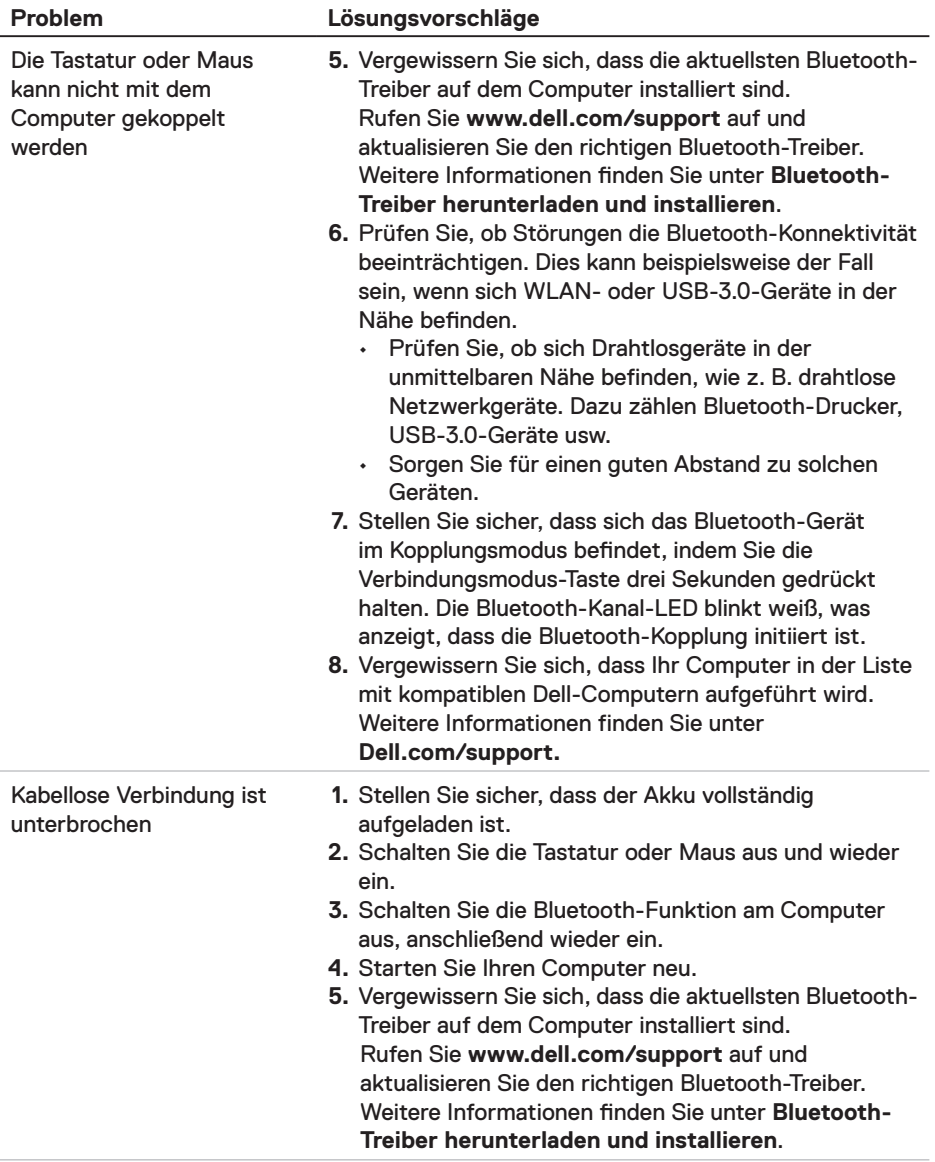

 $DZLL$ <br>Technologies

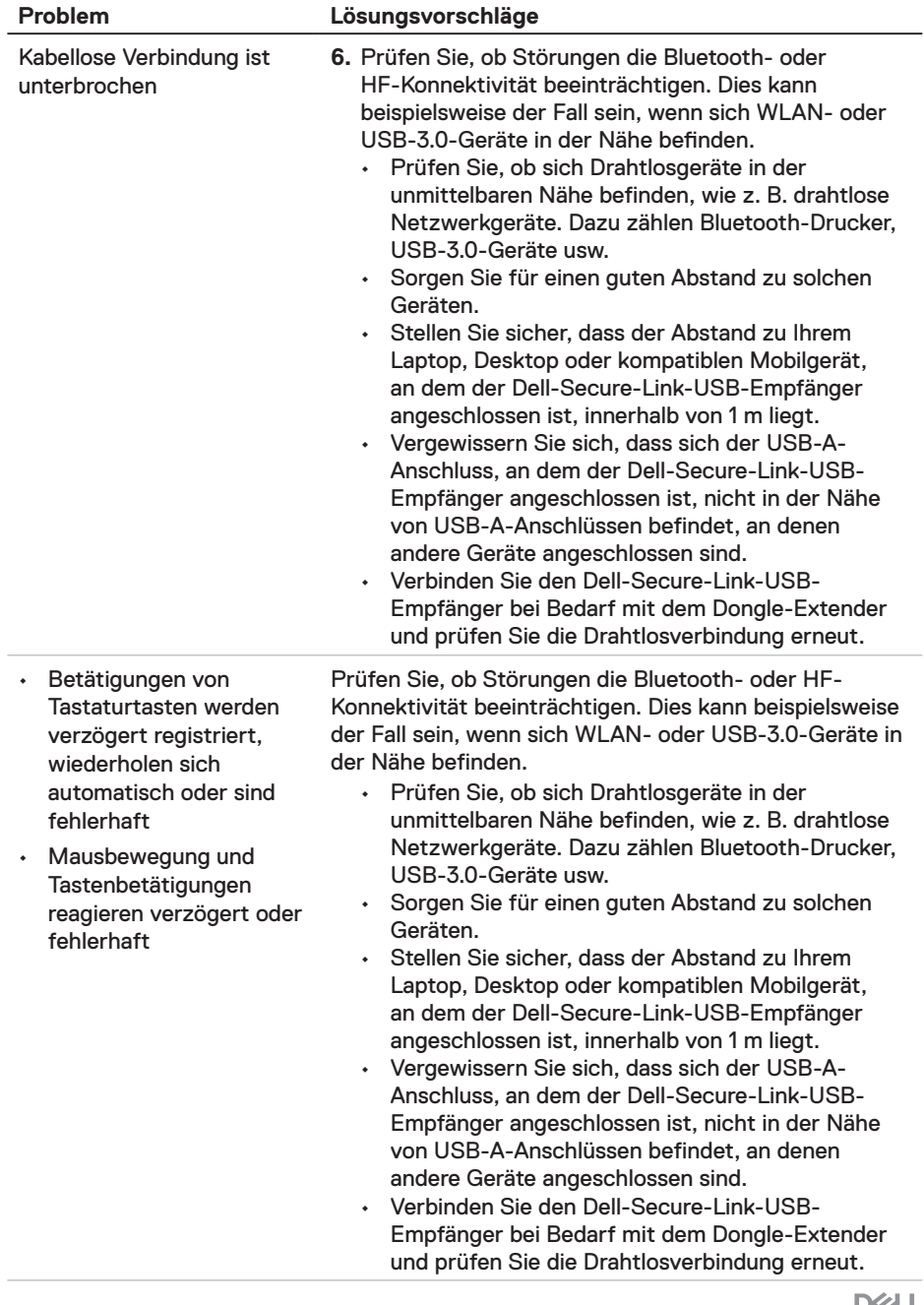

L Technologies

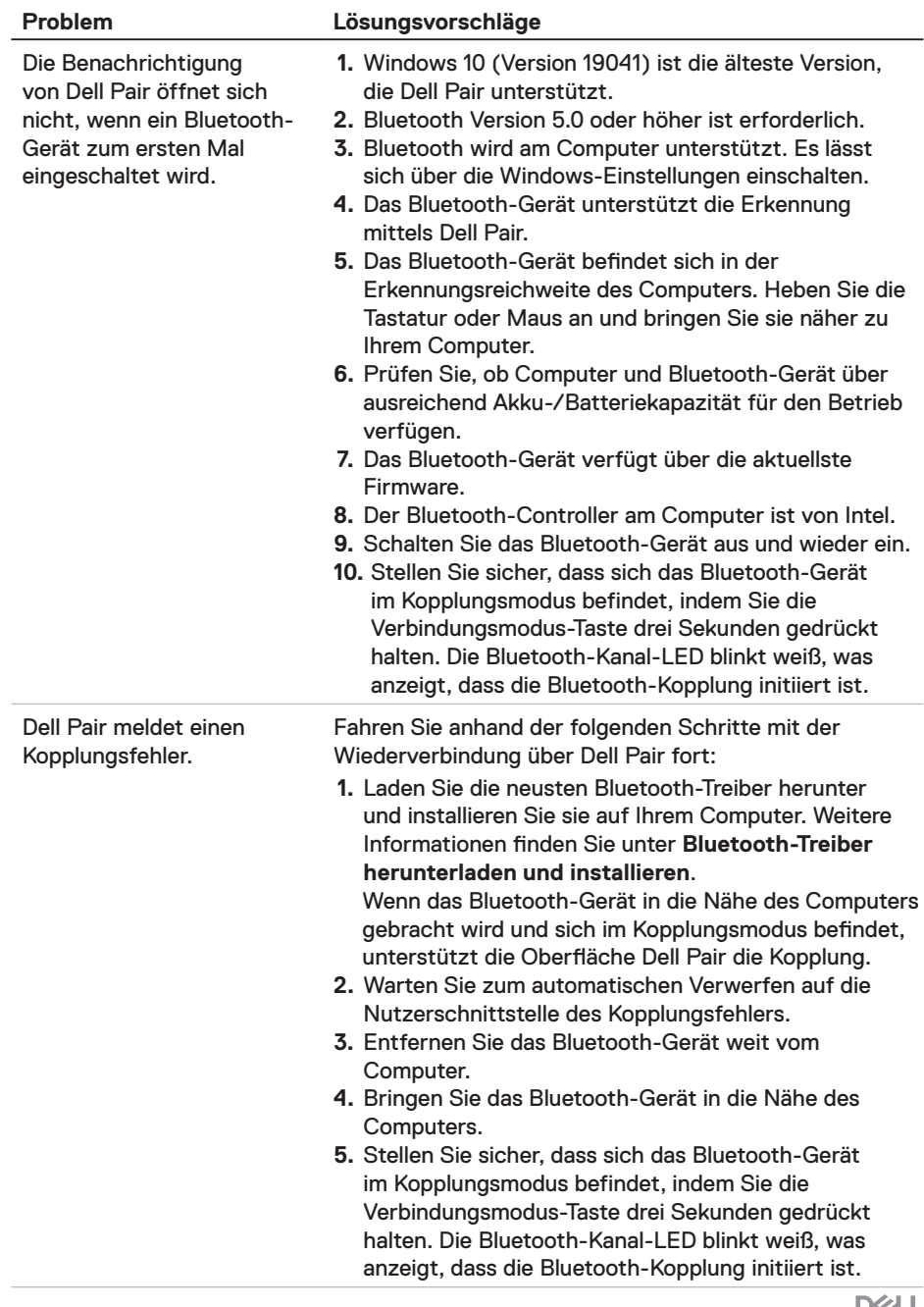

 $DZLL$ <br>Technologies

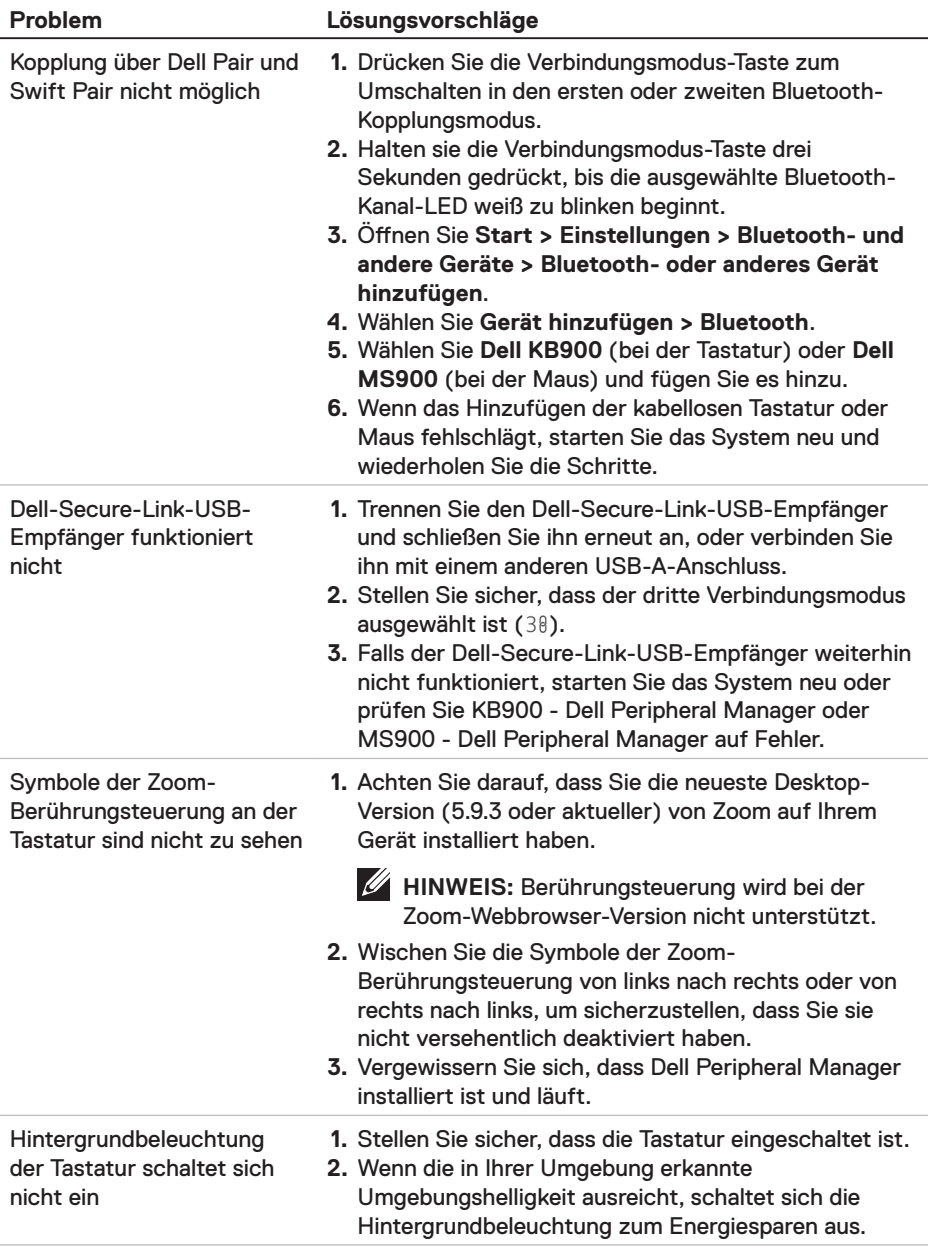

# <span id="page-34-0"></span>Spezifikationen der Tastatur

# Allgemein

Modellnummer KR900

- Verbindungstyp Drahtlos (2,4-GHz-HS mit Dell-Secure-Link-USB-Empfänger)
	- Bluetooth 5.1 LE (unterstützt Dell Pair und Microsoft Swift Pair)
- Systemvoraussetzungen Windows Server 2012; 2012 R2, 2016 (nur HF-Empfänger)
	- Windows 8,1, 32/64 Bit
	- Windows 10, 32/64 Bit
	- Windows 11
	- Red Hat Enterprise Linux 9.1
	- Android 11
	- $\cdot$  iOS 15.4
	- $\cdot$  MacOS 12.6
	- Chrome 107.0.5304.110 (64 Bit)
	- Linux (Red Hat Enterprise 8.0 /Ubuntu 18.4)
	- FreeDOS (nur HF-Empfänger)

## Stromversorgung

Betriebsspannung 5 V

Akkutyp Polymer-Lithium-Ionen-Akku 3000 mAh

- Akkulaufzeit 20 Tage Akkulaufzeit mit Hintergrundbeleuchtung
	- 34 Monate Akkulaufzeit ohne Hintergrundbeleuchtung und ohne Zoom-LED
	- 1 Minute Aufladung Akkulaufzeit mehr als 1 Tag
	- 80 % Akkukapazität bei 1 Stunde Aufladung über 5-V-/3-A-USB-C-Adapter

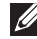

**HINWEIS:** Die Ladezeit variiert je nach verbundenem Anschluss und dessen Werten.

**DELL** 

## <span id="page-35-0"></span>Physische Eigenschaften

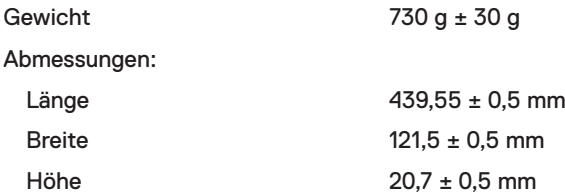

# Umgebung

Temperatur:

Betrieb 0 bis 40 °C Lagerung -40 bis 65 °C Feuchtigkeit (Lagerung) 20 bis 90 % relative Luftfeuchte; nicht kondensierend

# Drahtloskonnektivität

HF-Lösung 2,4 GHz HF Betriebsreichweite Bis zu 10 Meter

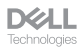

# <span id="page-36-0"></span>Spezifikationen der Maus

# Allgemein

Modellnummer MS900

- Verbindungstyp Drahtlos (2,4-GHz-HS mit Dell-Secure-Link-Empfänger)
	- Bluetooth 5.1 LE (unterstützt Dell Pair und Microsoft Swift Pair)
- Systemvoraussetzungen Windows Server 2012; 2012 R2, 2016 (nur HF-Empfänger)
	- Windows 8, 32/64 Bit
	- Windows 10, 32/64 Bit
	- Windows 11
	- Android 11
	- Chrome 107
	- $\cdot$  Mac OS 13
	- Linux 6.x, Ubuntu 18 und Redhat 8 Enterprise
	- Free-DOS (nur HF-Empfänger)

#### Stromversorgung

Betriebsspannung 5 V

Akkutyp Polymer-Lithium-Ionen-Akku 500 mAh

- Akkulaufzeit Aktiver Modus bis 0,72 Stunden, Reset-Modus 1 bis 0,48 Stunden, Reset-Modus 2 bis 1,2 Stunden und Ruhemodus bis 21,6 Stunden pro Tag.
	- 5 Tage pro Woche
	- 1 Minute Aufladung für die Nutzung über einen halben Tag
	- 80 % Akkukapazität bei 1 Stunde Aufladung

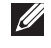

**HINWEIS:** Die Ladezeit variiert je nach verbundenem Anschluss und dessen Werten.

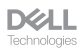

# <span id="page-37-0"></span>Physische Eigenschaften

Gewicht (ohne Dongle) 140 ± 3 g Abmessungen: Länge 126,94 ± 0.5 mm Breite 89,70 ± 0,5 mm Höhe 45,45 ± 0,3 mm

# Umgebung

Temperatur:

Betrieb 0 bis 40 °C Lagerung  $-40$  bis 65 °C

Feuchtigkeit (Lagerung) 20 bis 90 % relative Luftfeuchte; nicht kondensierend

# Drahtloskonnektivität

HF-Lösung 2,4 GHz HF Betriebsreichweite Bis zu 10 Meter

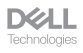

# <span id="page-38-0"></span>Gesetzlich relevante Informationen

# **Garantie**

#### Eingeschränkte Garantie und **Rückgabebedingungen**

Produkte der Marke Dell sind durch eine dreijährige eingeschränkte Garantie abgedeckt. Bei Kauf in Verbindung mit einem Dell-System gelten die Garantiebedingungen des Systems.

#### Für Kunden aus den USA

Kauf und Einsatz dieses Produktes unterliegen der Dell-Endbenutzervereinbarung, die Sie hier finden: **[Dell.com/terms](https://www.dell.com/terms)**. Dieses Dokument enthält eine bindende Schlichtungsklausel.

#### Für Kunden aus Europa, dem Mittleren Osten und Afrika

Verkaufte und verwendete Produkte der Marke Dell unterliegen den geltenden nationalen Verbraucherrechten, den Bedingungen des jeweiligen Kaufvertrags, den Sie eingegangen sind (dieser gilt zwischen Ihnen und dem Einzelhändler), und den Bedingungen des Dell-Endnutzervertrags.

Dell könnte zudem eine zusätzliche Hardware-Garantie bereitstellen – alle Einzelheiten zum Dell-Endnutzervertrag finden Sie unter **[Dell.com/terms](https://www.dell.com/terms)**. Wählen Sie Ihr Land aus der Liste im unteren Bereich der Startseite, klicken Sie dann zur Anzeige der Bedingungen des Endnutzervertrags auf den Link "Geschäftsbedingungen" oder zur Anzeige der Garantiebedingungen auf "Support".

#### Für Kunden außerhalb der USA

Verkaufte und verwendete Produkte der Marke Dell unterliegen den geltenden nationalen Verbraucherrechten, den Bedingungen des jeweiligen Kaufvertrags, den Sie eingegangen sind (dieser gilt zwischen Ihnen und dem Einzelhändler), und den Dell-Garantiebedingungen. Dell könnte zudem eine zusätzliche Hardware-Garantie bereitstellen – alle Einzelheiten zu den Dell-Garantiebedingungen finden Sie unter **[Dell.com](https://www.Dell.com)**. Wählen Sie Ihr Land aus der Liste im unteren Bereich der Startseite, klicken Sie dann zur Anzeige der Garantiebedingungen auf den Link "Geschäftsbedingungen" oder "Support".

**D**&LL